# **Pixocial CMS User Guide**

# **Preface**

# **About Pixocial CMS**

Full name: Content Management System

Add products from DAM on CMS according to your business requirements and manage the distribution of products. For detailed features, see: [CMS](https://meitu.feishu.cn/wiki/wikcnYj22yigZdhrNHlSmKYYtVd) [UserGuide](https://meitu.feishu.cn/wiki/wikcnYj22yigZdhrNHlSmKYYtVd)

CMS website: <https://admin.pixocial.com/duffle/cms/welcome>

# **CMS User Guide**

# **Product Center**

# **Product Distribution**

### **Add Product**

Add elements as products and configure their information before distributing them on apps.

1. Log in to CMS and select the app and platform on which you want to distribute the elements.

#### 2. **Add** and **edit products**

#### **Preview Product**

3. Added products go into the pre-release environment by default. (If you need to set up environments, refer to **Setting up environments in batches**)

*Note: Elements under the pre-release environment can only be viewed under the same environment in apps.*

4. Enter the client ends (apps,websites and more) that integrate with CMS and switch to the pre-release environment to view the elements.

### **Release Product**

5. Set up product environment as Release environment in CMS.

6. Confirm the state of release on the client end.

*Note: You can also disable a product if you don't need to display it.*

# **Manage Product**

### **Add Product**

Click Add on the product management page, check off the required elements, and then select Add.

- The elements displayed are those that have been **enabled** from **DAM**.
- Successfully added products are categorized under the **pre-release** state by default.
- You can choose one element **multiple** times.

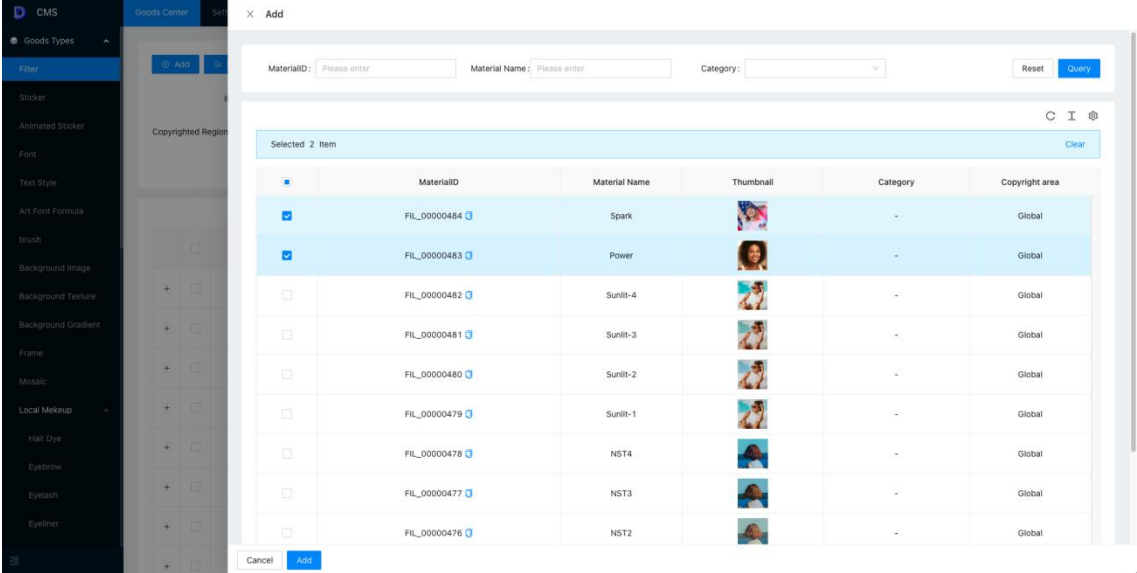

### **Edit Product**

#### **Operation Steps**

1. Click Edit in the menu bar to enter the editing page.

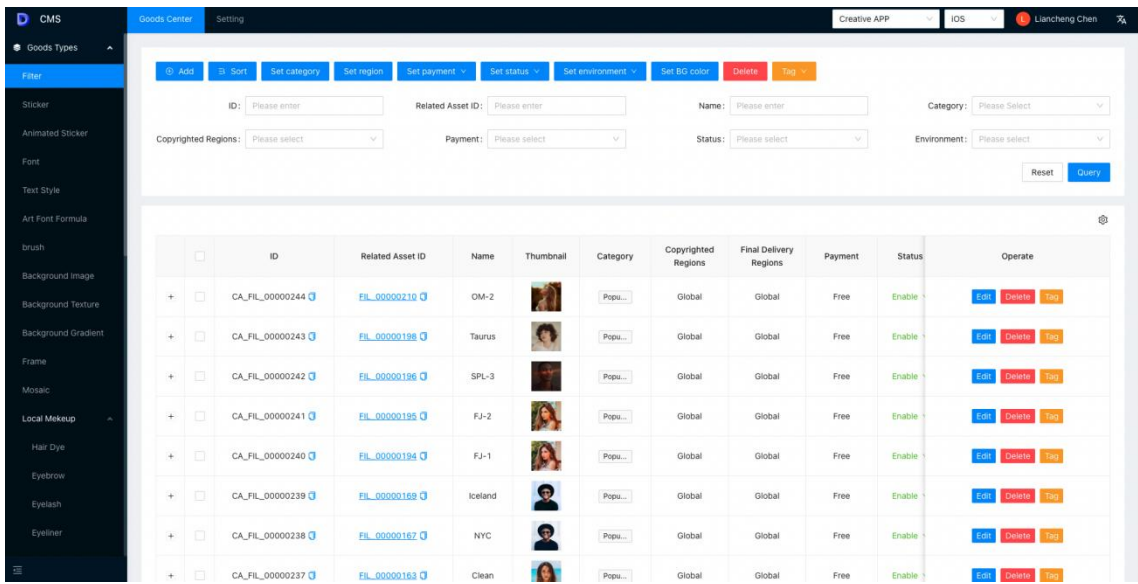

2. Click Update in the bottom right corner to finish editing.

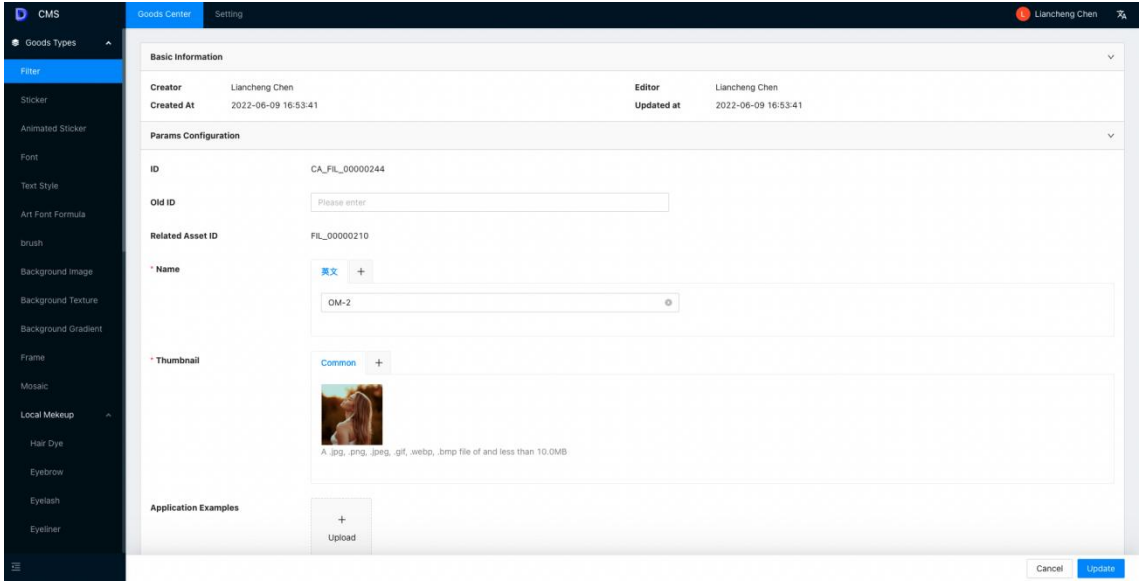

# **Field Description**

### **Product Configuration**

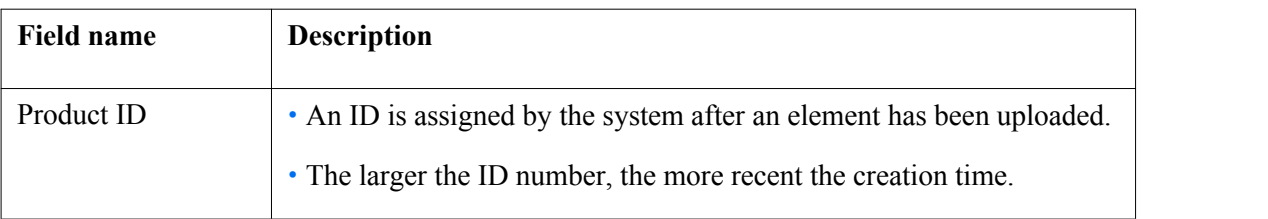

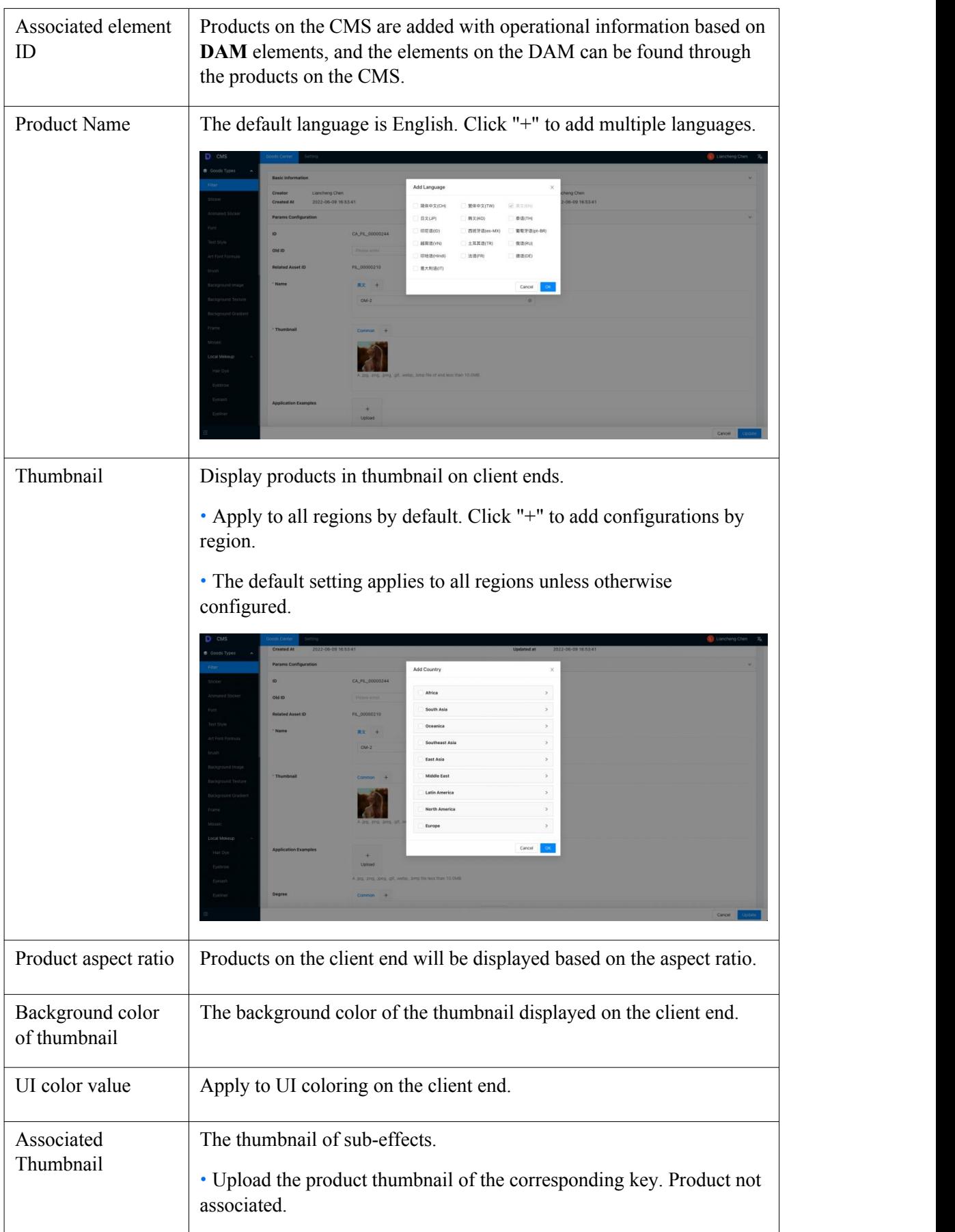

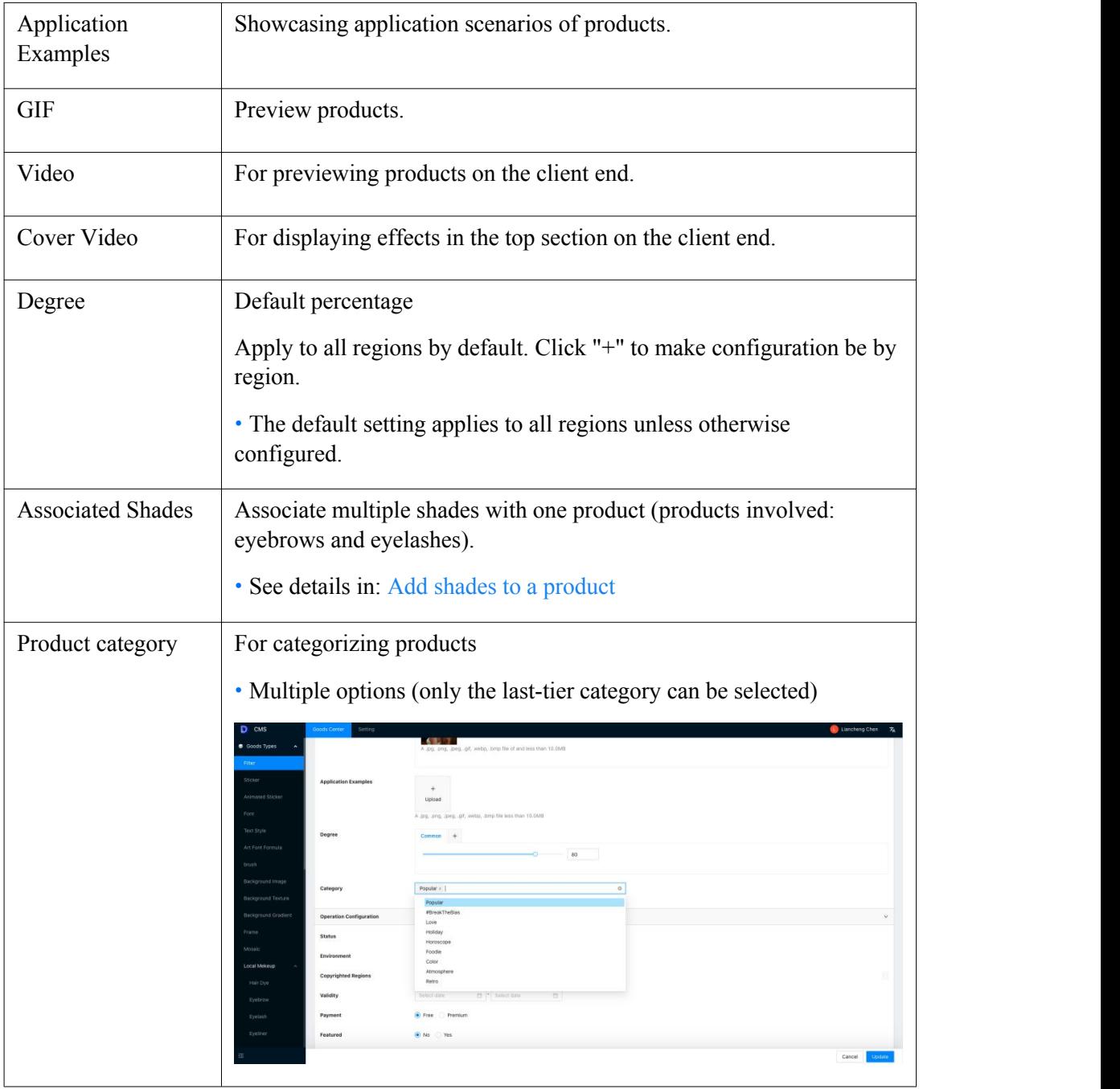

# **Operational Information**

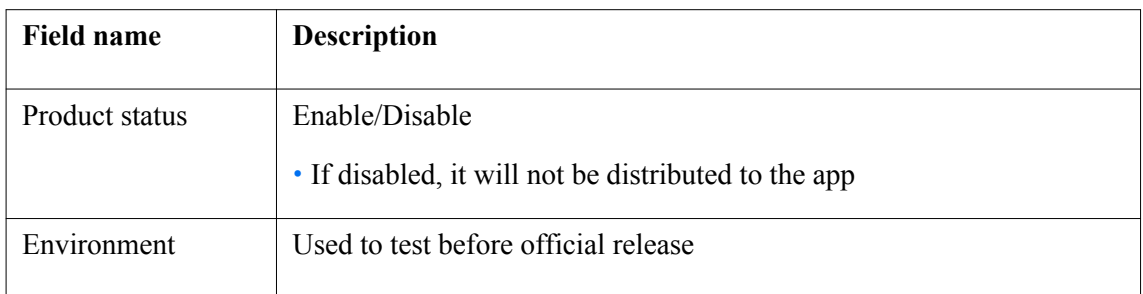

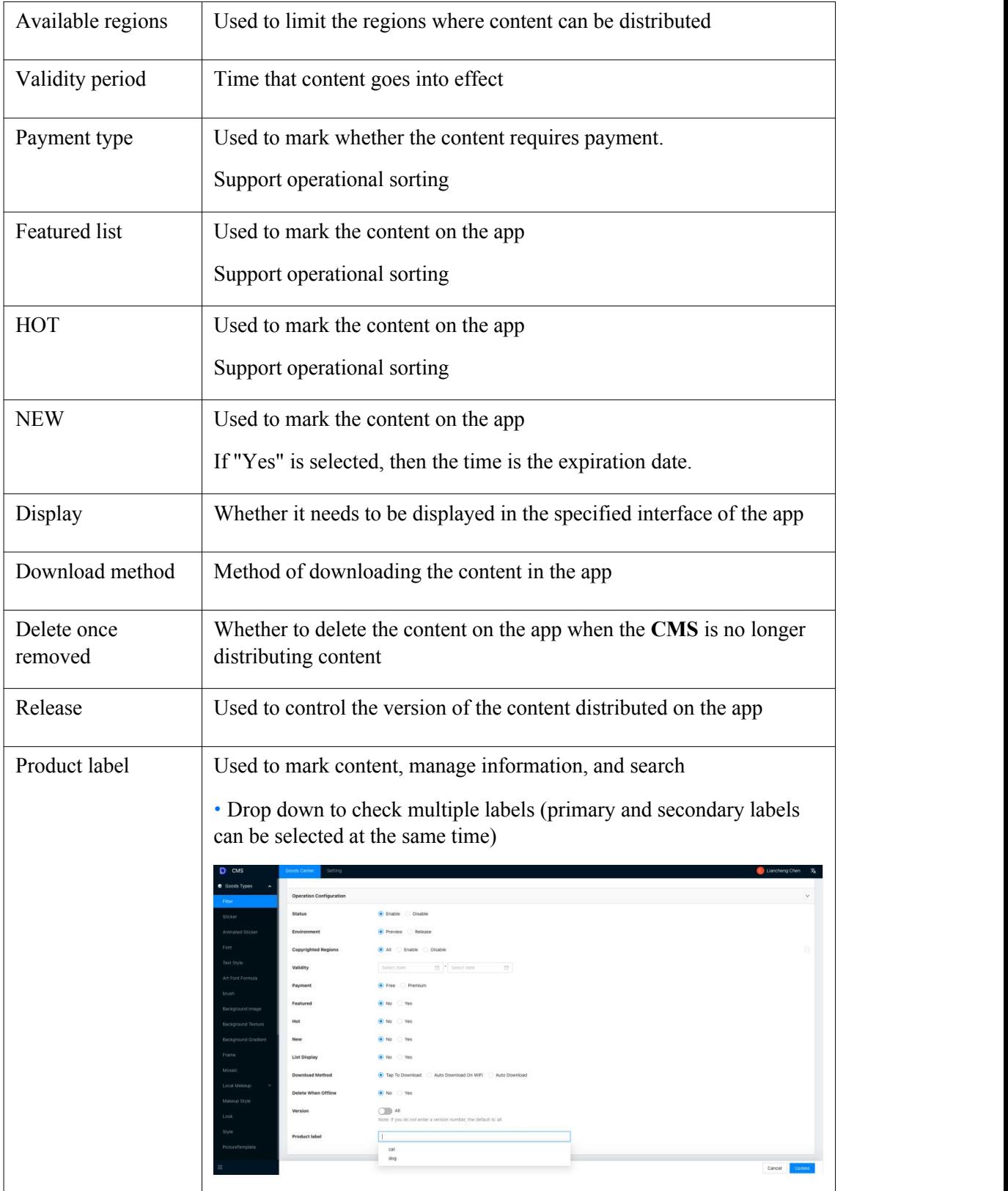

# **Product Sorting**

1. Click sort

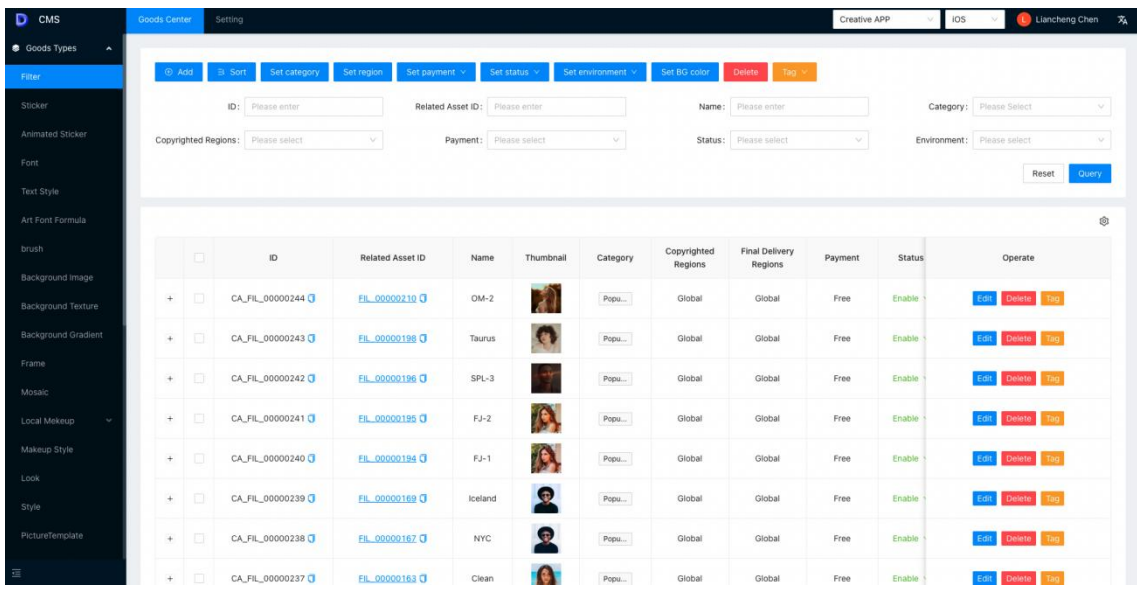

2. Click List Type, and there will be four types that can be selected (the sorted items should be **the same type**)

○ Default: Sort all products, and the display order will be the order listed on the product management page.

- Hot: Sort all products with the HOT label
- Featured: Sort all products with the Featured label
- Premium: Sort all products with the Premium label

The information above is all operational information. You can arrange products in lists by editing the corresponding fields of the products. Newly added products will be listed first in order by default.

| $D$ CMS                        | Goods Center                              | Setting            |                                                             |                         |               |              |                  |                   | Creative APP  | <b>IOS</b>                                 |                | L Liancheng Chen 文 |
|--------------------------------|-------------------------------------------|--------------------|-------------------------------------------------------------|-------------------------|---------------|--------------|------------------|-------------------|---------------|--------------------------------------------|----------------|--------------------|
| <b>B</b> Goods Types<br>$\sim$ |                                           |                    |                                                             |                         |               |              |                  |                   |               |                                            |                |                    |
| Filter                         | Sort                                      |                    |                                                             |                         |               |              |                  |                   |               |                                            | $\times$       |                    |
| Sticker                        |                                           | List Type: Default | $\sim$                                                      |                         |               |              |                  |                   |               |                                            | <b>Balliet</b> |                    |
| Animated Sticker               | Ord <sub>i</sub>                          | Default            | ID.                                                         | <b>Related Asset ID</b> | Name          | Thumbnail    | Payment          | <b>Status</b>     | Environment   | Adjust position                            | select         | v.                 |
| Font                           | $\overline{\phantom{a}}$<br>$\mathbbm{1}$ | Hot<br>Featured    | FIL 00000244 0                                              | FIL 00000210            | $OM-2$        |              | Free             | · Enable          | Pro-release   | $+$                                        |                | Query<br>Reset     |
| Text Style                     |                                           | Premium            |                                                             |                         |               | T)           |                  |                   |               |                                            |                |                    |
| Art Font Formula               | 2/244                                     |                    | CA_FIL_00000243                                             | FIL 00000198            | Taurus        | Q            | Free             | · Enable          | Pre-release   | $\div$                                     |                | ®                  |
| brush                          | 3 / 244                                   |                    | CA FIL 00000242                                             | FIL 00000196            | $SPL-3$       |              | Free             | · Enable          | Pre-release   | $\frac{1}{2}$                              | Operate        |                    |
| Background Image:              |                                           |                    |                                                             |                         |               |              |                  |                   |               |                                            |                |                    |
| Background Texture             |                                           | 4 / 244            | CA_FIL_00000241                                             | FIL 00000195            | $FJ-2$        | 19.          | Free             | · Enable          | Pre-release   | $+$                                        | Delete Tan     |                    |
| Background Gradient            |                                           | 5/244              | CA FIL 00000240                                             | FIL 00000194 0          | $FJ-1$        | IS.          | Free             | · Enable          | Pro-release   | $+$                                        | Delete Tag     |                    |
| Frame                          |                                           | $6$ / 244          | CA_FIL_00000239                                             | FIL 00000169            | Iceland       | 風            | Free             | · Enable          | Pre-release   | $\div$                                     | Delete Tag     |                    |
| Mosaic                         |                                           |                    |                                                             |                         |               |              |                  |                   |               |                                            |                |                    |
| Local Mekeup<br>$\sim$         | 7/1244                                    |                    | CA_FIL_00000238                                             | FIL 00000167            | NYC           | $\Omega$     | Free             | · Enable          | Pre-release   | $+$                                        | Delete Tag     |                    |
| Makeup Style                   | $n + n + 4$                               |                    | AL PE ABRAHAM M                                             | PH. ABBRASSA PE         | $19.1 - 10.7$ | $\mathbf{a}$ | $P_{\text{max}}$ | $-$ Posts         | the education | .1.                                        | Delete Thu     |                    |
| Look                           |                                           |                    |                                                             |                         |               |              |                  | 1-10 of 244 items |               | $(1)$ 2 3 4 5 $\cdots$ 25 > 10/page $\vee$ |                |                    |
| Style                          |                                           |                    |                                                             |                         |               |              |                  |                   |               | Confirm<br>Cancel                          | Delete The     |                    |
| PictureTemplate                |                                           |                    | Instructions: Adjust the order by entering a proper number. |                         |               |              |                  |                   |               |                                            | Delete         | Tag                |
|                                | $+$ $-$                                   |                    | CA_FIL_00000237                                             | FIL 00000163 C<br>Clean |               | Popu         | Global           | Global            | Free          | Enable                                     | Defete<br>\dit |                    |

3. After products have been sorted, click Confirm. (see How to sort [products](https://meitu.feishu.cn/wiki/wikcnYj22yigZdhrNHlSmKYYtVd))

#### **Shortcuts**

### **Edit associated elements/products**

Click on the element/product links to go to the editing page.

• Common scenarios: View/edit associated elements of a product, and quickly edit subordinate products under that category

![](_page_7_Picture_111.jpeg)

#### **Set up product status and environment**

Click to switch status and environment as shown in the following image.

![](_page_7_Picture_112.jpeg)

![](_page_8_Picture_64.jpeg)

# **Batch settings**

# **Set up product categories in batches**

1. Select multiple products and click "Set up product categories in batches".

![](_page_8_Picture_65.jpeg)

2. Select a category and click Confirm.

![](_page_9_Picture_67.jpeg)

3. A "Product category information updated" notification will appear after setup.

![](_page_9_Picture_68.jpeg)

# **Set up launch area in batches**

1. Select multiple products and click "Set up launch area in batches".

![](_page_10_Picture_96.jpeg)

2. Choose the status (Enable/Disable), launch areas by checking them off, and then click Confirm to finish.

![](_page_10_Picture_97.jpeg)

# **Set up payment type in batches**

1. Select multiple products and click "Set up payment type in batches" to set them as either premium or free products.

![](_page_11_Picture_103.jpeg)

### **Set up status in batches**

1. Select multiple products and click "Set up status in batches" to enable or disable them in batches.

![](_page_11_Picture_104.jpeg)

### **Set up environment in batches**

1. Select multiple products and click "Set up environment in batches" to release or pre-release them in batches.

![](_page_12_Picture_90.jpeg)

# **Label products in batches**

1. Select multiple products and click "Label products in batches".

![](_page_12_Picture_91.jpeg)

2. Select to replace or add labels from the drop-down list.

○ If you choose to replace labels, the selected labels will replace the existing labels.

![](_page_13_Picture_101.jpeg)

○ If you choose to add labels, the selected labels will be added to the corresponding groups.

### **Labelling**

Select a product and click Labelling. Check off the labels you want and click Confirm to finish.

Note: Once confirmed, the selected label is the final label.

![](_page_13_Picture_102.jpeg)

# **Attribute Management**

# **Category Management**

### **Category**

- You can switch categories by clicking Element Categories, or
- Search by entering the key word.

![](_page_14_Picture_89.jpeg)

### **New Category**

1. Click Create to create a new category for **the current element**.

![](_page_14_Picture_90.jpeg)

2. After you have filled in the information for the new category, click Create to finish creating it.

![](_page_15_Picture_115.jpeg)

3. If you need to set up category information for a sub-product, click "Set up product categories in batches" in the product management page.

![](_page_15_Picture_116.jpeg)

# **Add Category**

1. Click Add on the category management page.

![](_page_16_Picture_111.jpeg)

#### 2. Select the categories under the element and click Add.

![](_page_16_Picture_112.jpeg)

3. After adding a new category, the element's categories will also be the product's categories, while the sub-elements will automatically become new products.

### **Copy Category**

1. Click Copy under the category management page for the category you want to operate.

![](_page_17_Picture_86.jpeg)

2. If category is copied, the subordinate product uses the same set of product category. Common usage scenarios: Use different operational information for different placement areas.

![](_page_17_Picture_87.jpeg)

### **Edit Category**

#### **Operation Steps**

1. Select a category and click Edit.

![](_page_18_Picture_105.jpeg)

2. After filling in all the information for the new category, click Update to finish creating it.

![](_page_18_Picture_106.jpeg)

# **Field Description**

#### **Category Configuration**

![](_page_18_Picture_107.jpeg)

![](_page_19_Picture_428.jpeg)

# **Operational information**

![](_page_19_Picture_429.jpeg)

![](_page_20_Picture_142.jpeg)

#### **Sort**

### **Sort by category**

1. Click [Sort] and open the Sort window. The first-class categories will be displayed by default.

![](_page_20_Picture_143.jpeg)

2. Select a category

![](_page_21_Picture_264.jpeg)

3. Sort the sub-categories under the selected category, and click [Confirm] after sorting.

#### **Operational sorting of categories**

1. Click List Type, and there will be 4 lists that can be selected

- Default list: Default category sorting. Not operational sorting.
- HOT list: Sort products for which "Yes" under the HOT label is selected.
- Featured list: Sort products for which "Yes" under the Featured list is selected.
- Premium: Sort products with the Premium label.

The above are operational information. You can arrange category lists by editing the corresponding field of categories. Newly added products will be listed first in order by default.

Product categories do not distinguish between classes for operational sorting (HOT list, Featured list and Premium list).

![](_page_22_Picture_84.jpeg)

2. Click Confirm after sorting.

#### **Product sorting**

1. Click the number under Associated Product. The number means the amount of associated products, and it cannot be sorted when it is 0.

![](_page_22_Picture_85.jpeg)

2. Click Confirm after sorting.

![](_page_23_Picture_80.jpeg)

# **Batch settings**

### **Set up product categories in batches**

1. Select multiple categories. Click "Set up product categories in batches".

![](_page_23_Picture_81.jpeg)

#### 2. Select a category and click Confirm.

*Note: Only categories without sub-products can be selected.*

![](_page_24_Picture_150.jpeg)

3. A "Product category information updated" notification will appear after setup.

![](_page_24_Picture_151.jpeg)

#### **Set up launch area in batches**

Refer to "Set up launch area in batches".

#### **Set up payment type in batches**

Refer to "Set up payment type in batches".

#### **Set up status in batches**

Refer to the "Set up status in batches".

#### **Set up environment in batches**

Refer to the "Set up environment in batches"

#### **Label products in batches**

Refer to the **"Labelproducts in batches"**.

#### **Labelling**

Refer to product labeling.

### **Shade Management**

### **Shade Type**

- Click on the element type to switch.
- Only four material types are currently available: lipstick, blush, eyebrow and eyelash.

![](_page_25_Picture_129.jpeg)

### **Create Shade**

1. Click Create to create a new shade for **an element**.

![](_page_26_Picture_73.jpeg)

2. After you have filled in the information for the new category, click Create to finish creating it.

![](_page_26_Picture_74.jpeg)

### **Edit Shade**

### **Operation Steps**

1. Select a shade and click Edit.

![](_page_27_Picture_105.jpeg)

2. After filling in all the information for the new category, click Update to finish creating it.

![](_page_27_Picture_106.jpeg)

### **Field Description**

#### **Shade Configuration**

![](_page_27_Picture_107.jpeg)

![](_page_28_Picture_449.jpeg)

# **Operational Information**

![](_page_28_Picture_450.jpeg)

![](_page_29_Picture_79.jpeg)

### **Two-way association of shade and product**

#### **Add associated products to a shade**

1. Select a shade from the shade management page and click Edit.

![](_page_29_Picture_80.jpeg)

2. Select Add Product under Associate Product on the editing page.

![](_page_30_Picture_59.jpeg)

3. Select products and click Confirm.

![](_page_30_Picture_60.jpeg)

4. You can delete or sort added products on the editing page and make them take effect by clicking Update.

![](_page_31_Picture_69.jpeg)

#### **Add associate shades to a product**

1. Select an element and go to the product management page to edit it.

![](_page_31_Picture_70.jpeg)

2. Select Add Shade under Associate Product on the editing page.

![](_page_32_Picture_59.jpeg)

3. Select shades and click Confirm.

![](_page_32_Picture_60.jpeg)

4. You can delete or sort added shades on the editing page and make them take effect by clicking Update.

![](_page_33_Picture_104.jpeg)

#### 5. A "Associate shade information updated" notification will appear after setup.

![](_page_33_Picture_105.jpeg)

# **Two-way sorting of shades and products**

#### **Sort associated products under a shade**

1. Click the number under Associated Product. This number refers to the amount of associated products, and cannot be sorted if it is 0.

![](_page_34_Picture_84.jpeg)

#### 2. After sorting, click Confirm to finish.

![](_page_34_Picture_85.jpeg)

#### **Sort the associated shades under a product**

1. Click the number under Associated Shade. This number refers to the amount of associated products, and cannot be sorted when it is 0.

![](_page_35_Picture_49.jpeg)

# 2. After sorting, click Confirm to finish.

![](_page_35_Picture_50.jpeg)

### **Sort Shade**

1. Click Sort to sort all shades under the current element type.

![](_page_36_Picture_127.jpeg)

2. After sorting, click Confirm to finish.

![](_page_36_Picture_128.jpeg)

### **Batch settings**

#### **Set up launch area in batches**

Refer to "Set up launch area in batches".

#### **Set up payment type in batches**

Refer to "Set up payment type in batches".

#### **Set up status in batches**

Refer to "Set up status in batches".

#### **Set up environment in batches**

Refer to "Set up environment in batches".

#### **Label products in batches**

Refer to the **"Labelproducts in batches"**.

#### **Labelling**

Refer to **product "Labelling"**.

#### **Label Management**

#### **Description**

• Each application under **DAM** and **CMS** has its own independent label library.

• Label distribution takes a collection of **DAM** and **CMS** (merge in multiple languages, and then deduplicate)

- Labels in an independent library:
	- No platform limitations.
	- Not categorized.

○ Supports multiple languages with English as the default language; no duplicate names.

### **Create Label**

1. Click Create to create a new label.

![](_page_37_Picture_240.jpeg)

2. After filling in all information, click Create to finish creating.

![](_page_38_Picture_84.jpeg)

3. The following notification will appear after creating: A new label has been added to the first row.

![](_page_38_Picture_85.jpeg)

# **Set up product label in batches**

1. Select multiple labels and click "Set up product label in batches".

![](_page_39_Picture_49.jpeg)

2. Select one and click Confirm to finish it.

![](_page_39_Picture_50.jpeg)

3. A "Label information has been updated" notification will appear after setup.

![](_page_40_Picture_65.jpeg)

# **Edit Label**

### **Operation Steps**

1. Select a label and click Edit.

![](_page_40_Picture_66.jpeg)

2. After filling in all the information for the new category, click Update to finish creating it.

![](_page_41_Picture_138.jpeg)

# **Field Description**

### **Label Configuration**

![](_page_41_Picture_139.jpeg)

# **System Settings**

# **Multi-Platform Management**

# **Multi-Platform Configuration**

- Multi-platform refers to different distribution platforms such as iOS, Android, etc.
- Currently only visible **to the Super Admin**.

![](_page_42_Picture_4.jpeg)

### **Multi-Platform Synchronization**

Use this feature to synchronize information you configured in one platform to other platforms. Two methods for synchronizing configuration:

### **Auto (recommended)**

Enabled by default.

• If you want to change the default setting, you will need to click Update to make the changes take effect.

• Application scope: Multiple platforms that you set up

![](_page_43_Picture_100.jpeg)

### **Manual**

• You will need to disable the default Auto settings before the synchronization option on the Product Center page will become visible.

![](_page_43_Picture_101.jpeg)

• Select the information you want to synchronize as well as the platforms, and click Confirm to make this take effect.

![](_page_44_Picture_199.jpeg)

# **FAQs**

# **About Products**

# **Unable to find an element**

Description: When conducting data analysis, there is data in the element data report, but no element ID can be found.

Causes: The element has been removed, but the old version is still in use.

# **Sorting**

There are two ways of sorting products

1. Fill in a number in the box in the Position column, and tap Enter to make the number of the order take effect.

2. Sorting by dragging icons.

After sorting, click Confirm to make the edits take effect.

![](_page_45_Picture_355.jpeg)

### **How to determine the distribution area**

There are two types of areas: Copyrighted Area and Delivery Area.

• **DAM** controls the Copyrighted Area (which depends on the Copyrighted Area of the element).

- **CMS** controls the Delivery Area (custom).
- You can only set up Copyrighted Area for elements under **DAM** .

• You can set up Delivery Area for products, product categories and product shades under **CMS**.

Check the effective areas on the client end

• The content on the client end is what you set up in **CMS**, i.e., the products, product categories and product shades.

- Check the effective areas of product categories and product shades in Delivery Area.
- Check the effective area of products in Final Launch Area.

○ This field is **read-only** and cannot be edited. The value is the real-time value of the intersection of the [Copyrighted Area] and the [Distribution Area] of the product (when this **intersection** is empty, the product will not be distributed).

![](_page_46_Picture_156.jpeg)

# **Platform management**

# **Switch applications and platforms**

1. Switch applications or platforms in the upper right corner of the page. Choose an app/platform from the drop-down box and the page will be refreshed.

2. If you don't find the app you want, please check if you have the permission required for that app.

3. If you don't find the platform you need, please check your settings in **Multi-Platform Configuration**.

![](_page_46_Picture_157.jpeg)

# **Multi-platform synchronization**

There are two ways of setting up **multi-platform** synchronization

1. Auto (**recommended**): Configure information in one platform and it will automatically be synchronized.

2. Manual: It may happen that the content IDs of multiple platforms are inconsistent due to misoperation. If the content is synchronized, a content of the same ID will be created, which is redundant.